### **WELCOME HOME**

**Connect with those who matter.** 

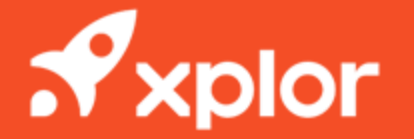

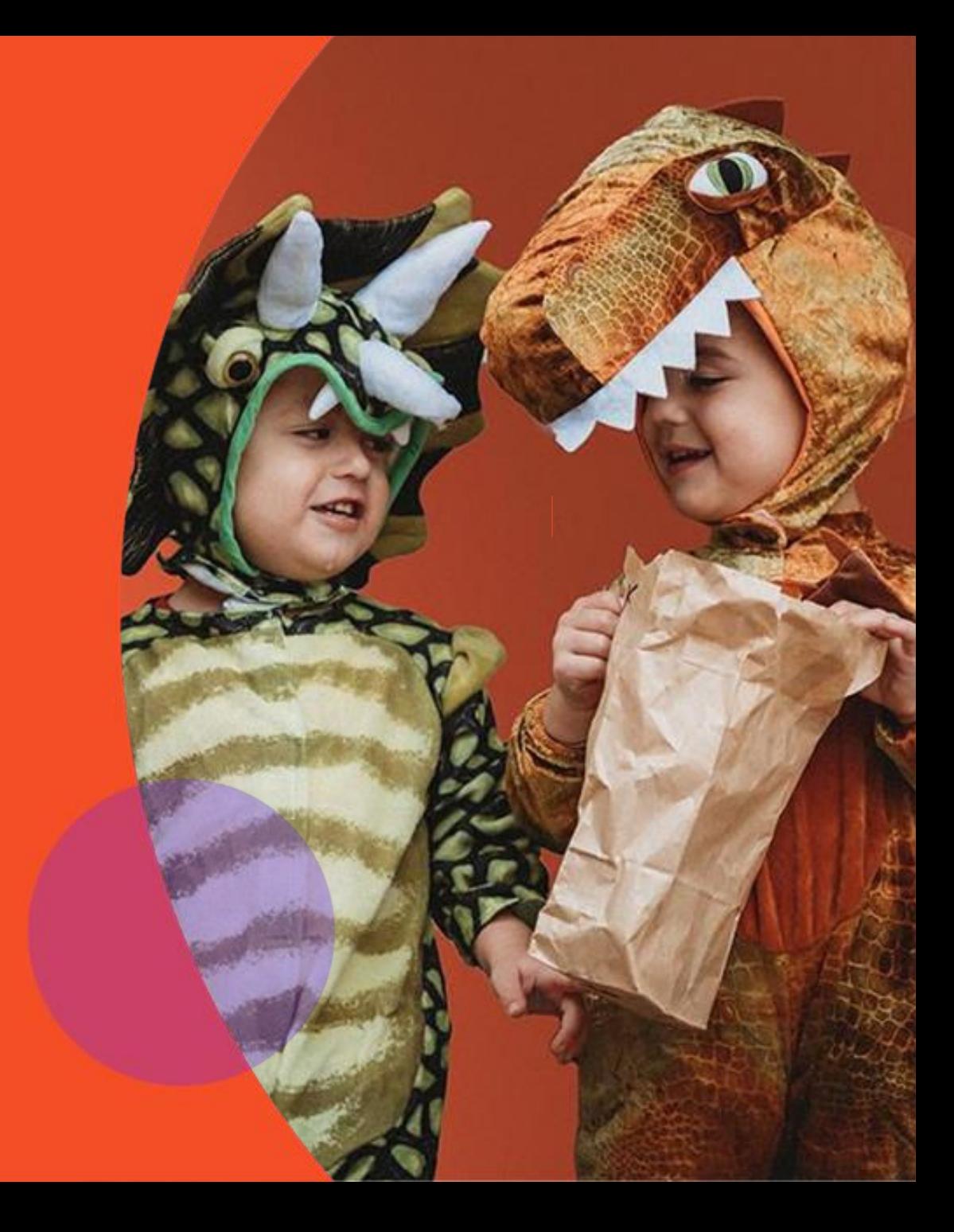

### **HOME OVERVIEW**

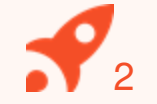

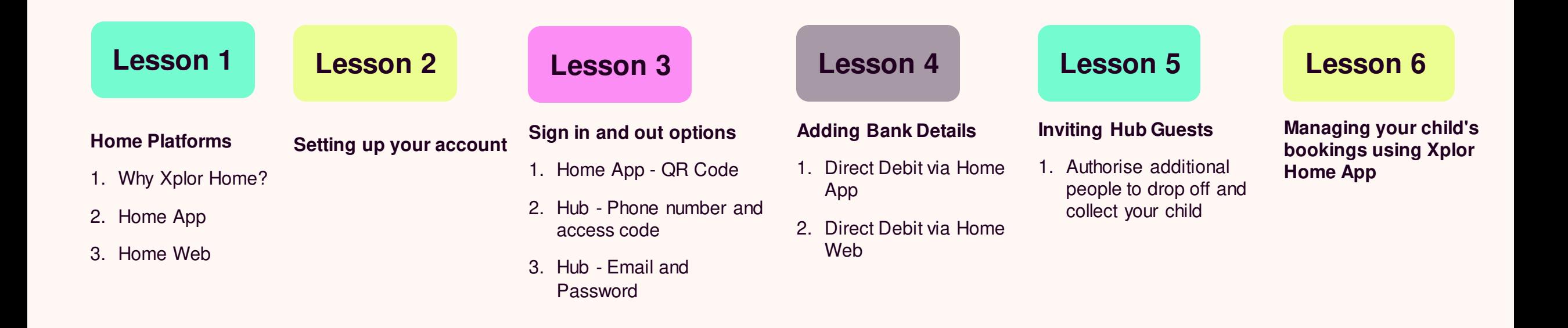

**XPLOR HOME**

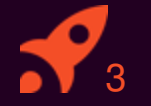

### **HOME PLATFORMS**

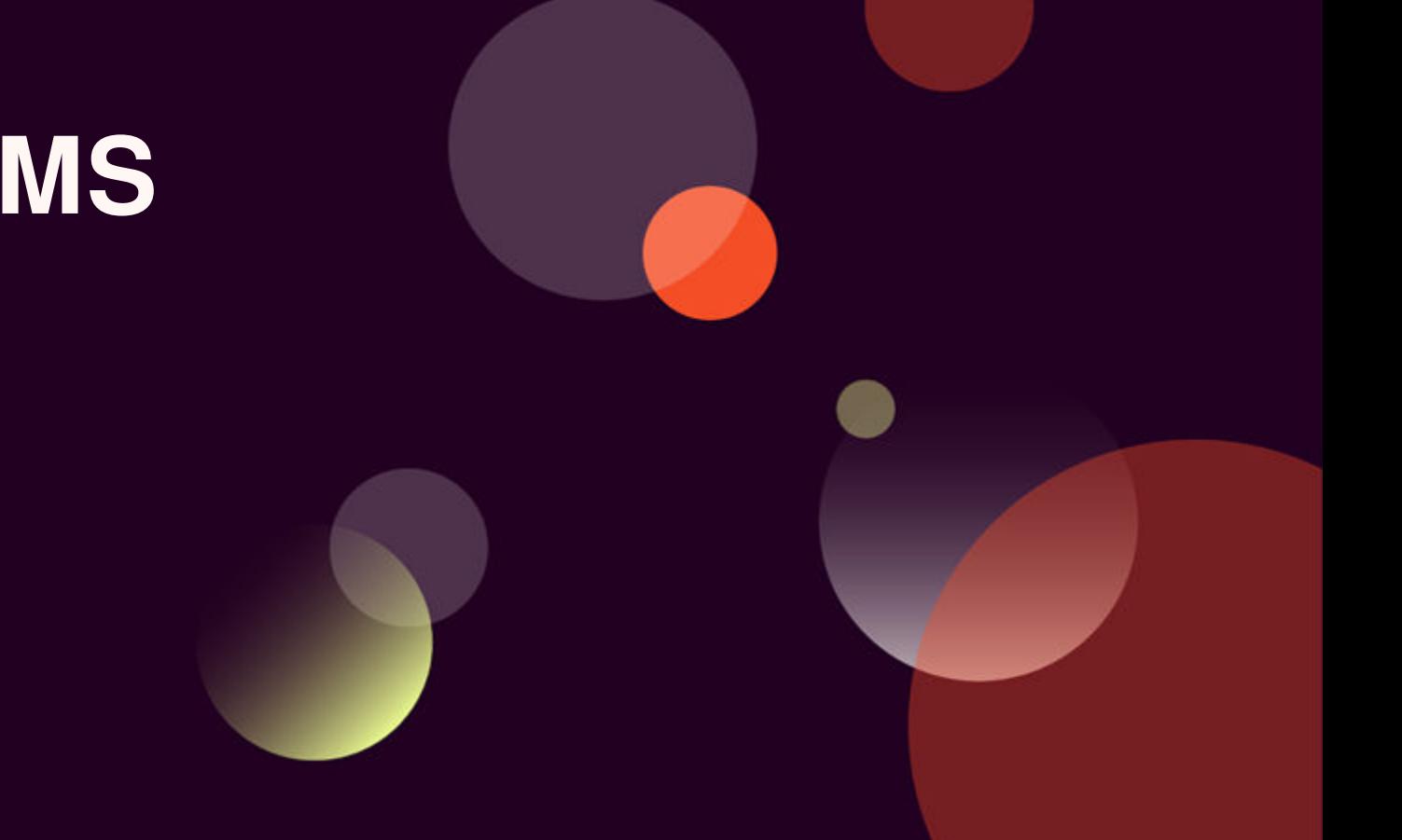

### **HOME OVERVIEW**

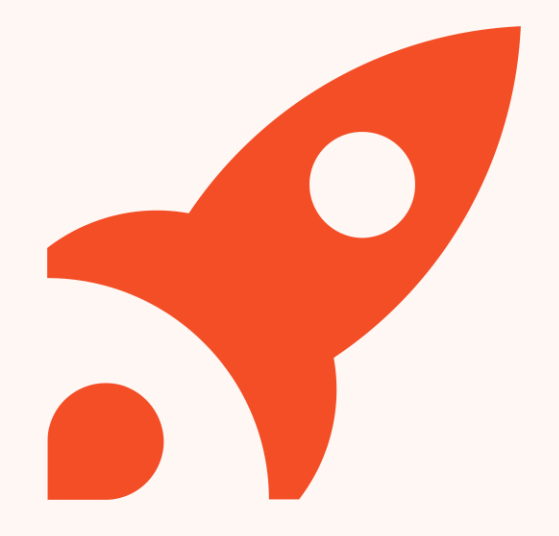

### **Why Xplor Home?**

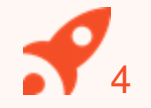

#### **Learning Journey**

View your child's learning, featuring all the beautiful photos and videos captured throughout the day. Chat with Educators about your Child's progress and re-discover their passions. Finally, share those special moments securely with other family members.

#### **Health and Wellbeing**

Monitor your child's health at a glance with easy analytics covering: sleep, nutrition, toileting and sun protection. Receive and keep secure records about any medication or incident reports while at care or at home.

#### **Booking into Child Care**

Quickly and easily book into extra child care sessions when you need it most. Send messages to your centre to let them know if you're running late or will be absent.

#### **Finance and Child Care Subsidy**

Simplify your child care financials so they're easy to manage. Quickly see how much child care subsidy you are receiving and when payments are due.

#### **Securely Invite Others**

Send secure invitations to other friends and family to to allow them access to drop off or pick up your child at the service.

### **HOME APP**

### **Learning Timeline**

View observations from your service and record at home learning "moments".

Receive regular updates and keep track of your child's health at a glance.

### **Health Sign in/out**

Use the Home app to quickly sign your child in and out.

**Finance**

Easily manage childcare financials and subsidies.

### **Bookings**

Book your child into care quickly and easily.

### **Comms Centre**

View messages from your service in the Comms Centre.

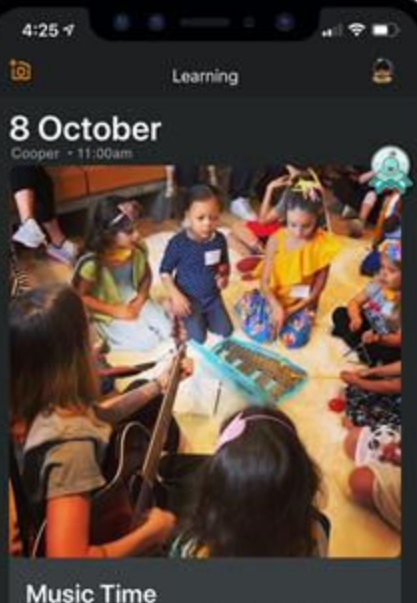

A 2016 study at the University of Southern California's Brain<br>and Creativity Institute found that musical experiences in c... G 3 Comments

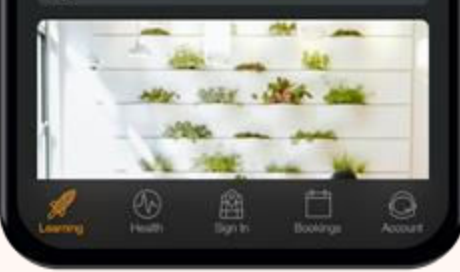

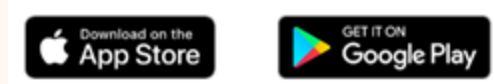

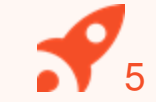

### **HOME WEB**

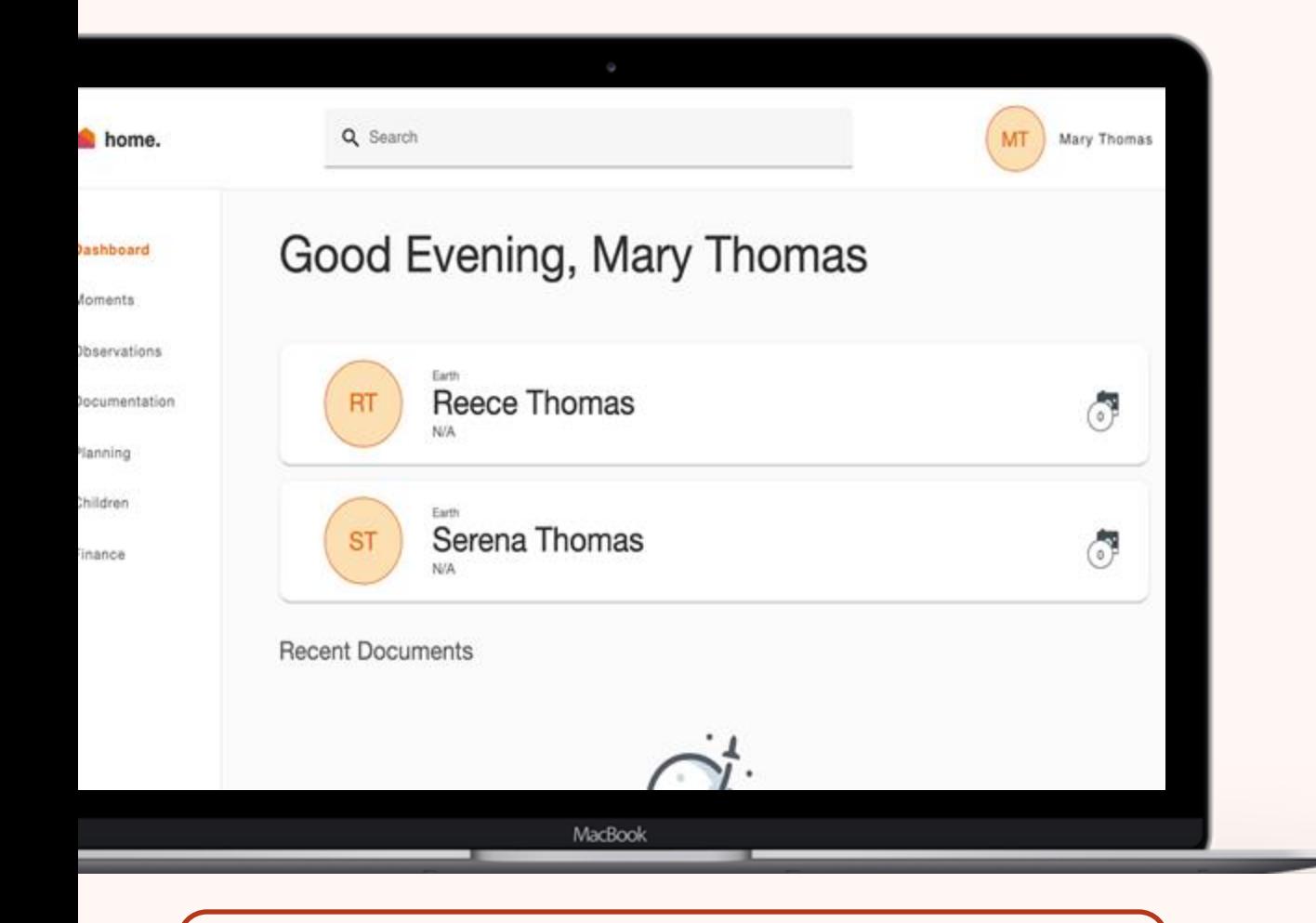

Access Home Web by opening a browser and entering: **home.myxplor.com**

### **View Comms Centre**

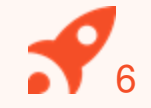

View messages from your service in the Comms Centre.

### **View your child's learning**

View observations, documents, plans created by educators for your child

### **Access your CWA**

Sign your CWA as your first step to complete your CCS enrolment

### **Finances**

Save your payment details and view your statements at any time

**XPLOR HOME**

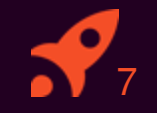

### **SETTING UP YOUR ACCOUNT 2**

**Set up your Xplor Home Account!**

### **Setting up your Xplor Account for the first time**

Check for an invitation email in your Inbox and select **Create Account.**

- 1<br>2<br>3<br>4<br>5 Click **Create Account.**  $\mathcal{P}$ 
	- Tap **Password.**
		- Enter **Mobile Number.**

Enter **Account Pin.**

**All Done!** 6

 $5\overline{5}$ 

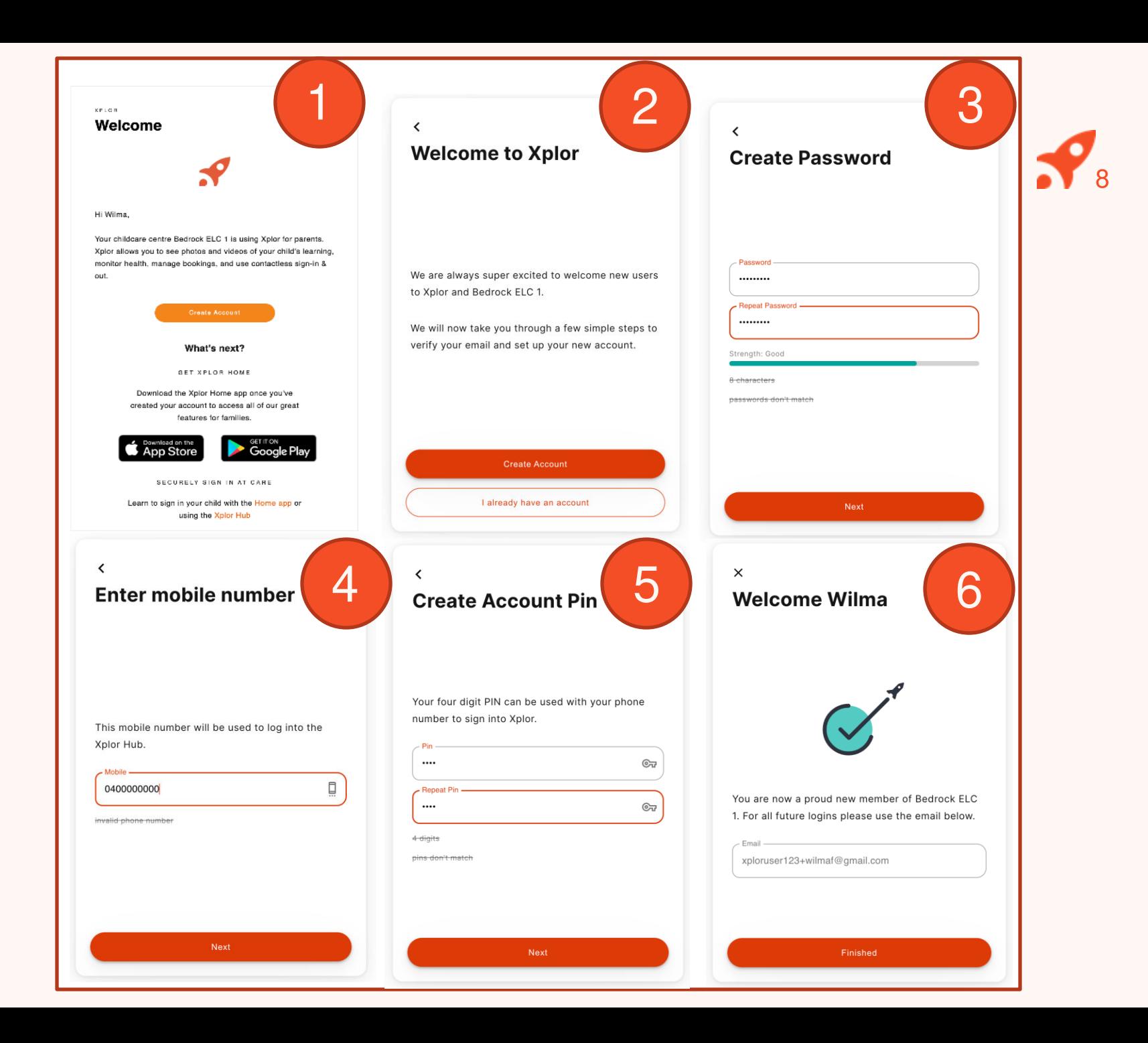

### **Already have an Xplor account?**

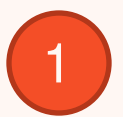

Check for an invitation email in your Inbox and select **Create Account.**

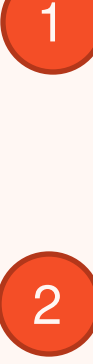

### **All Done!**

The system will automatically detect if your email address is currently registered with Xplor and will automatically merge your accounts together!

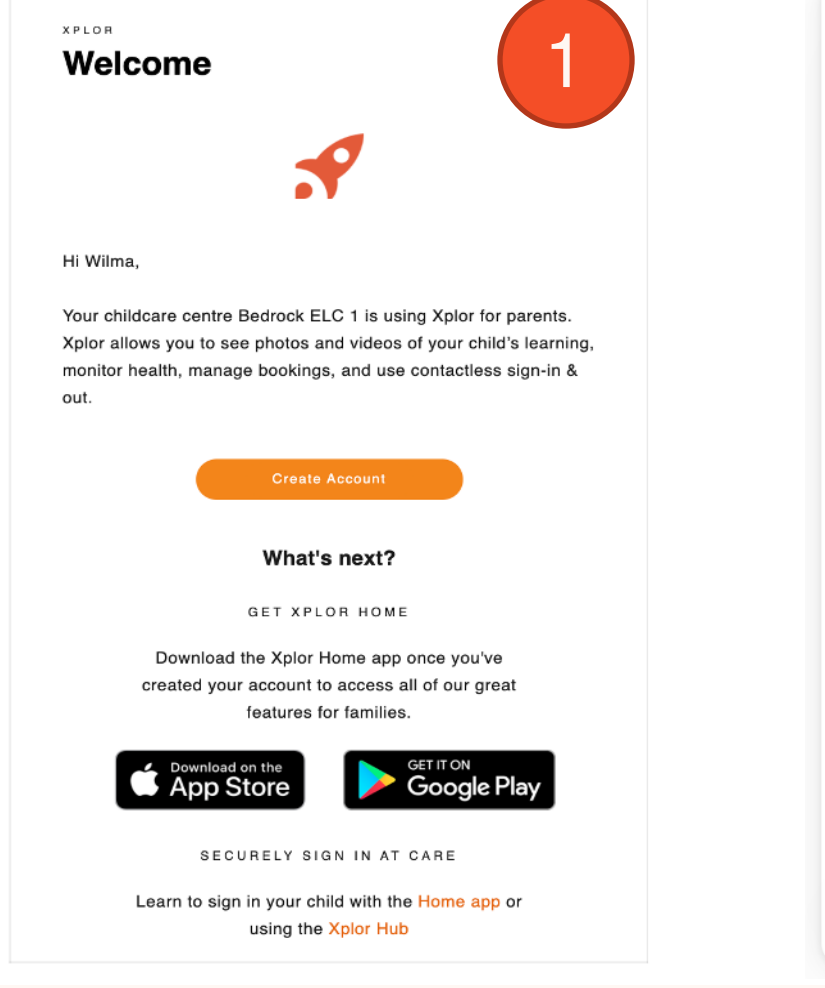

 $\times$ **Welcome Wilma** 

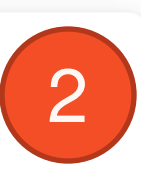

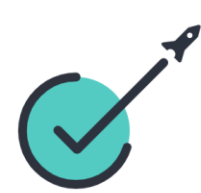

You are now a proud new member of Bedrock ELC 2. For all future logins please use the email below.

- Email xploruser123+wilmaf@gmail.com Finished

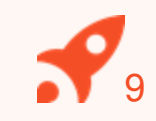

### **LOGGING IN**

Now that you have set up your account with Xplor and your service, you are now ready to log in to either the Home App and Home Web!

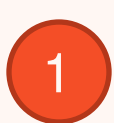

Download the **Home App** via the Google Play Store or Apple Store.

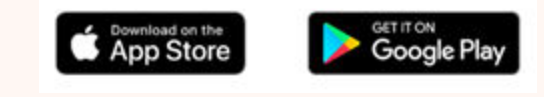

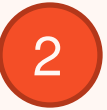

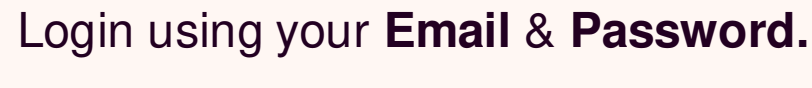

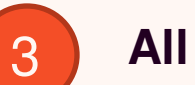

### **All Done!**

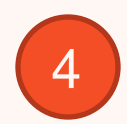

You can also log in any time on the Parent Home Web platform by going to **home.myxplor.com.**

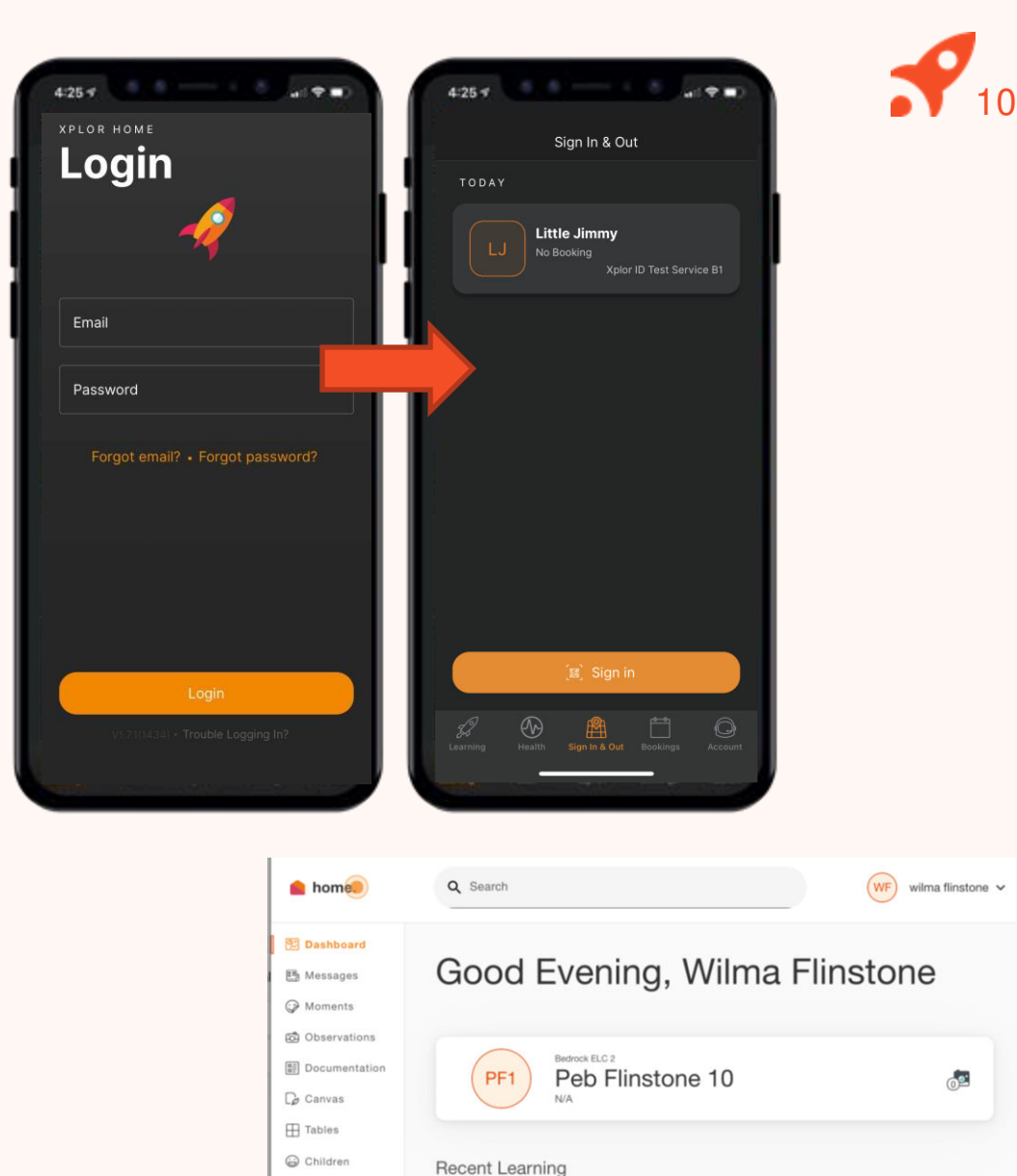

**団** Finance

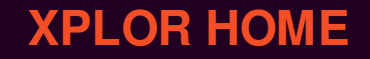

# **SIGNING YOUR CHILD IN OR OUT 3**

**With Xplor there are 3 different ways you can sign your child in and out of care.**

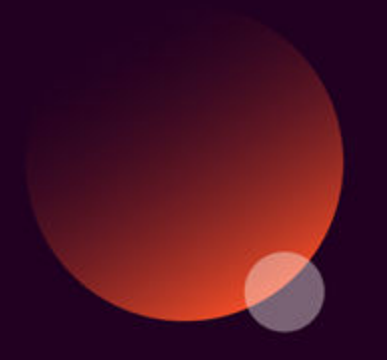

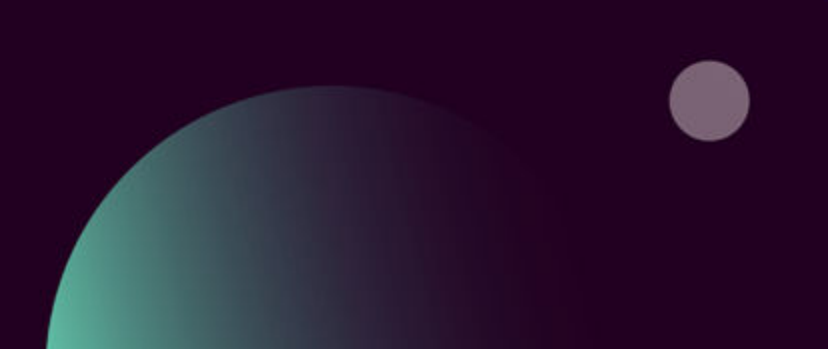

11

### **Option 1: QR CODE**

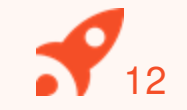

You can sign your child in/out of care through the Home App by using the QR code located on the HUB

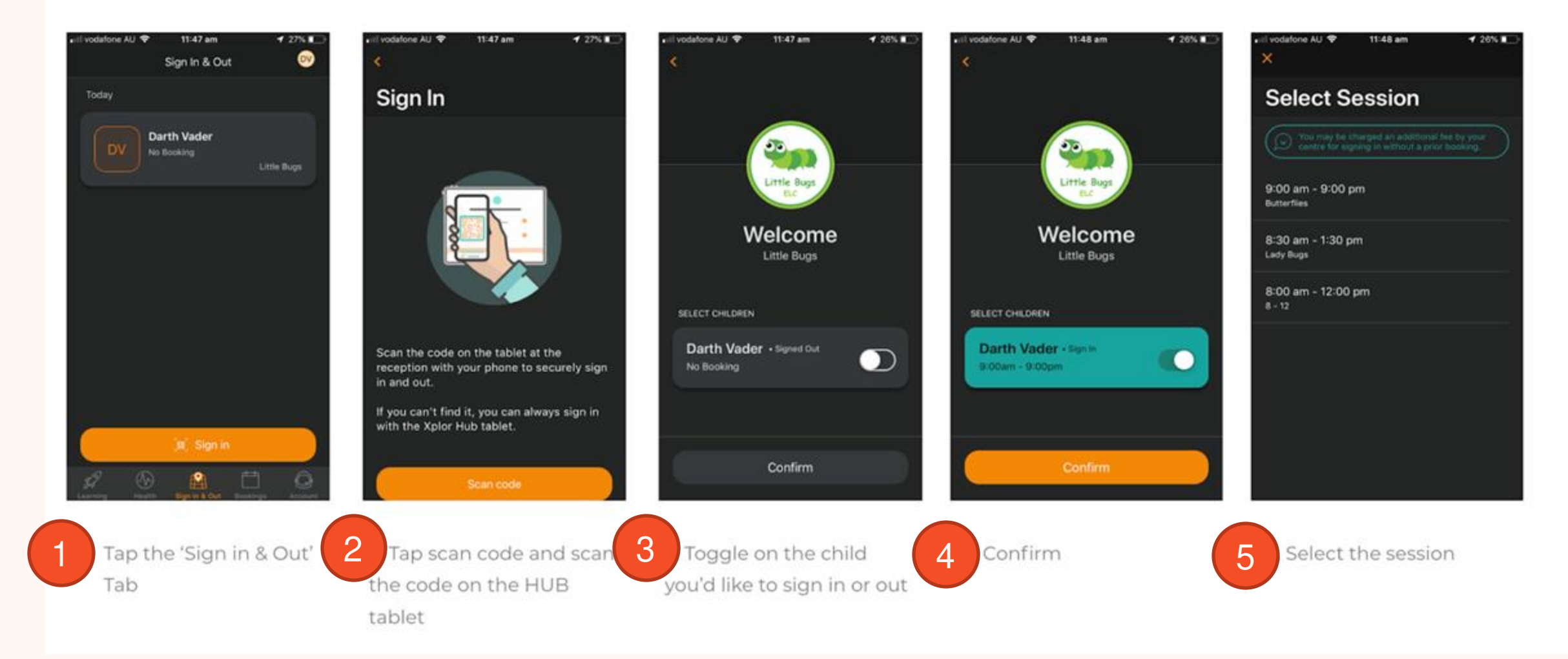

### **OPTION 2: Mobile Number and PIN**

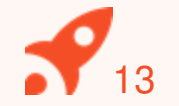

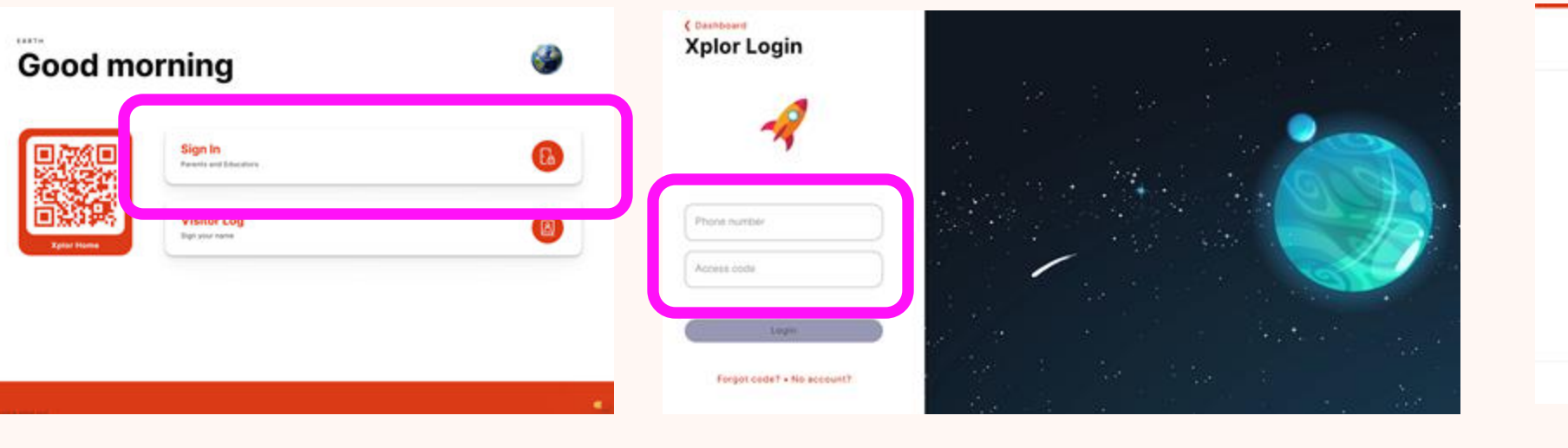

Attendance

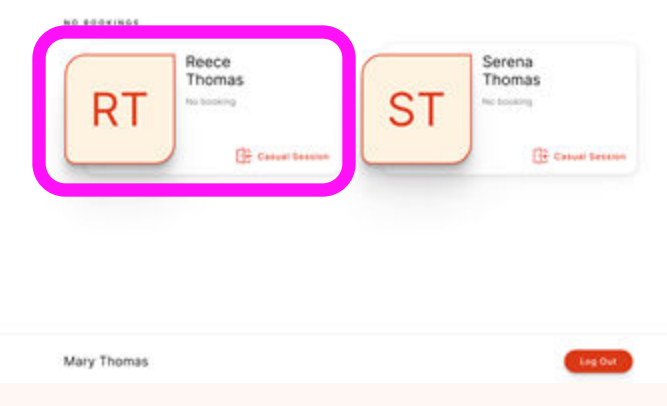

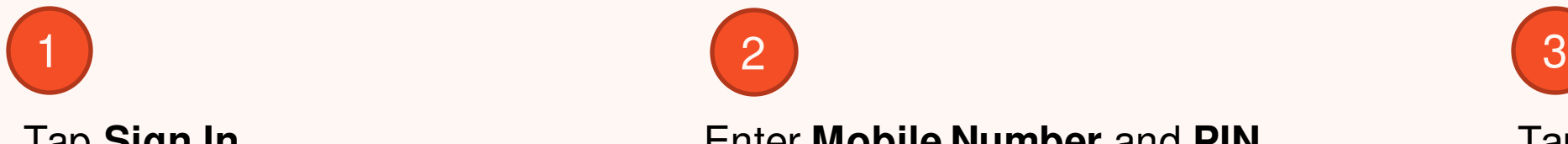

### Tap **Sign In** Enter **Mobile Number** and **PIN** Tap your child's name to

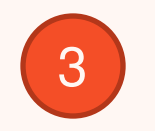

sign in or out!

### **OPTION 3: Email and Password**

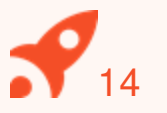

 $\times$ 

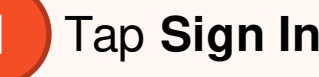

### **Good morning**

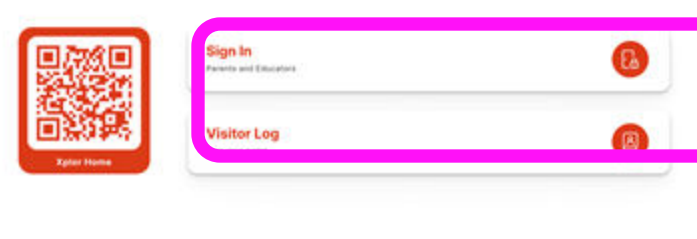

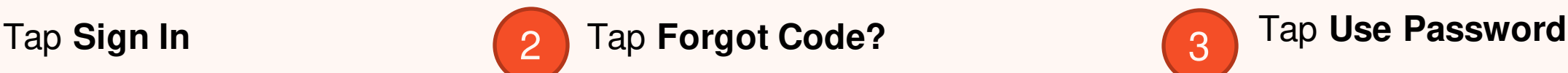

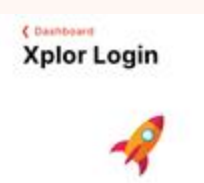

Access code

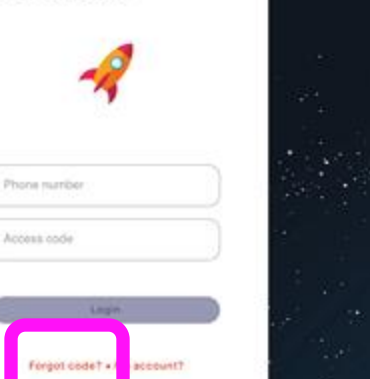

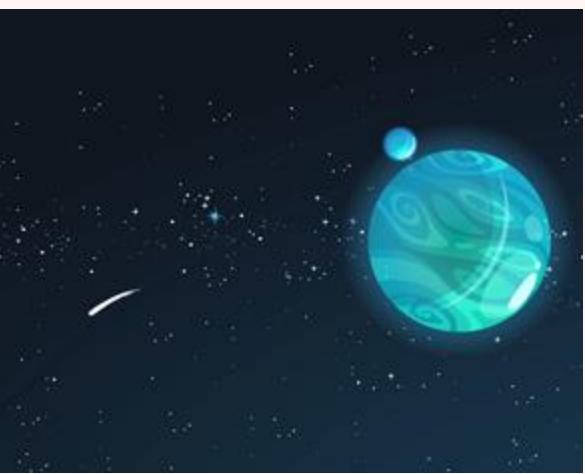

### **Forgot Access Code**

Your Access Code is the same one that is used on the Xplor Home app.

Try using your Password instead?

**Use Password Reset Code** 

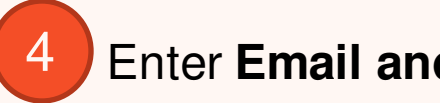

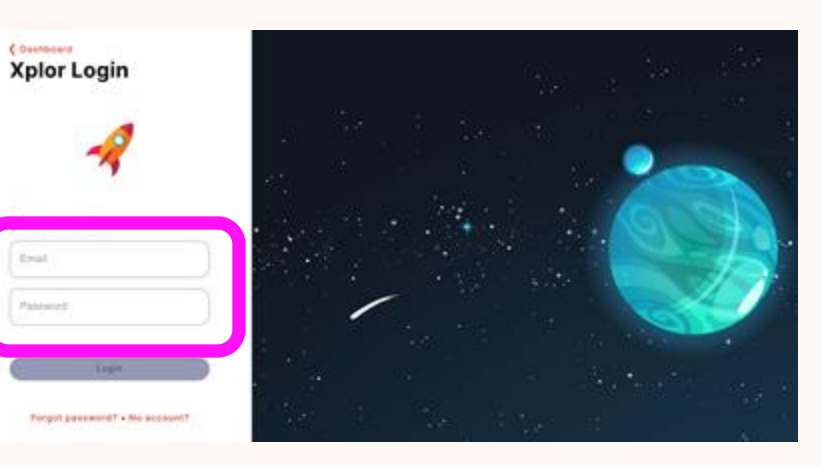

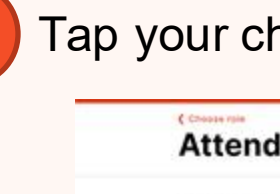

### **Enter Email and Password 4** Tap your child's name to sign in or out!

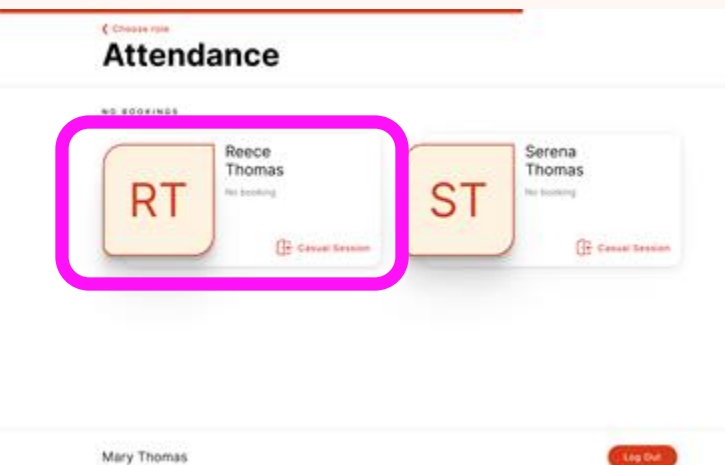

**XPLOR HOME**

## **CHECKING PAYMENT DETAILS 4**

- **1. Saving Direct Debit details via Home App**
- **2. Saving Direct Debit details via Home Web**

Please note: only the primary carer of the child will be able to save payment details.

15

### **HOME APP**

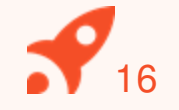

### **Adding/checking your payment details via Home App**

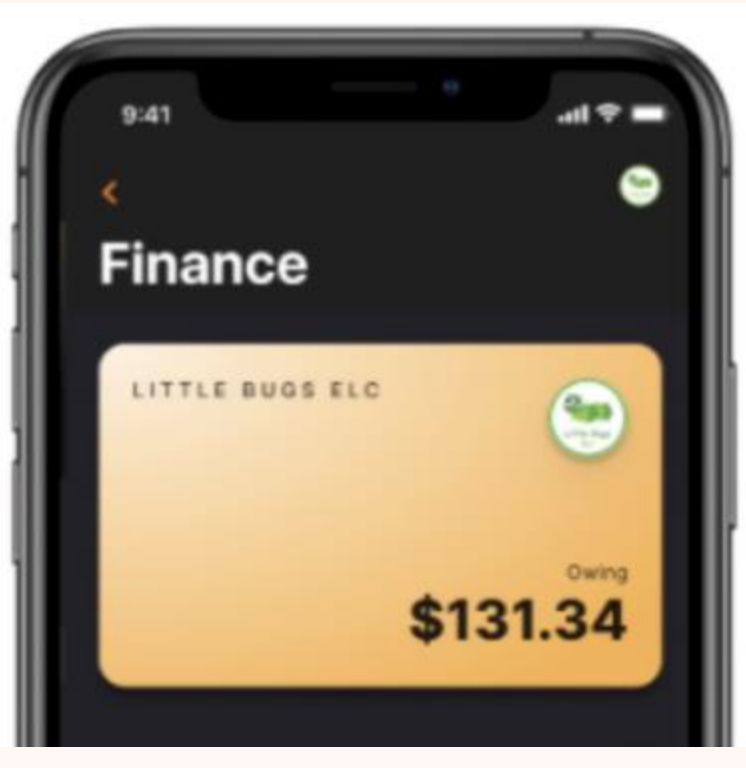

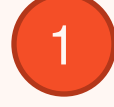

1 In the Home App, navigate to  $\begin{pmatrix} 2 \end{pmatrix}$ **Settings > Finance.**

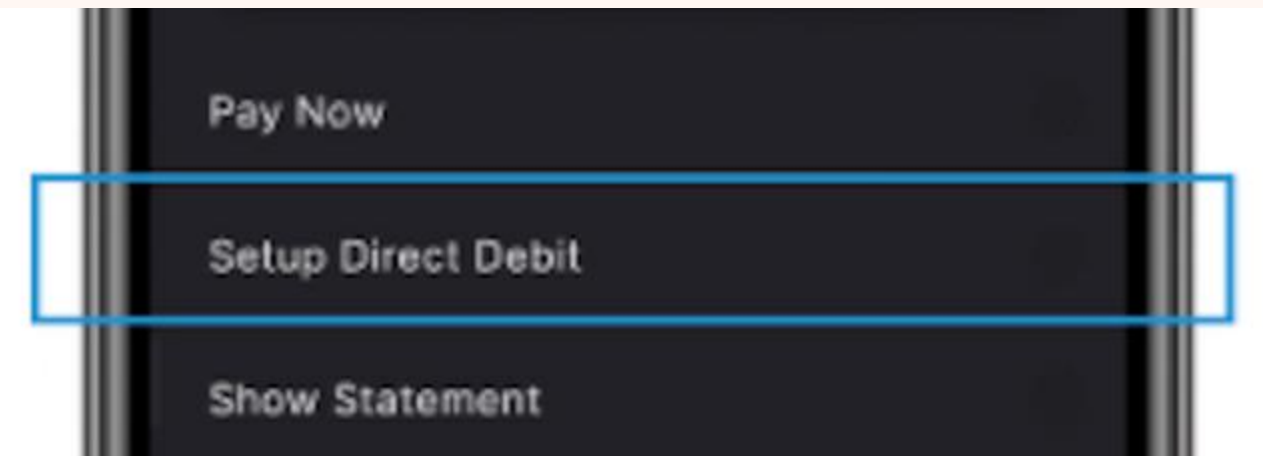

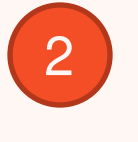

Click **"Setup Direct Debit"** and follow the prompts

### **HOME WEB**

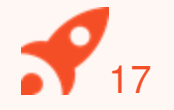

### **Adding/checking your payment details via Home Web**

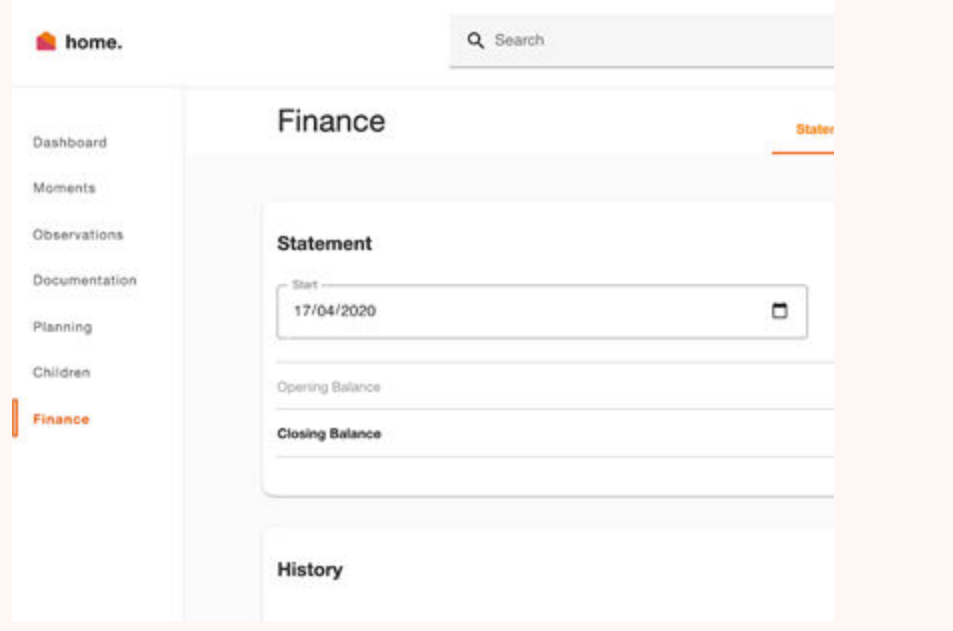

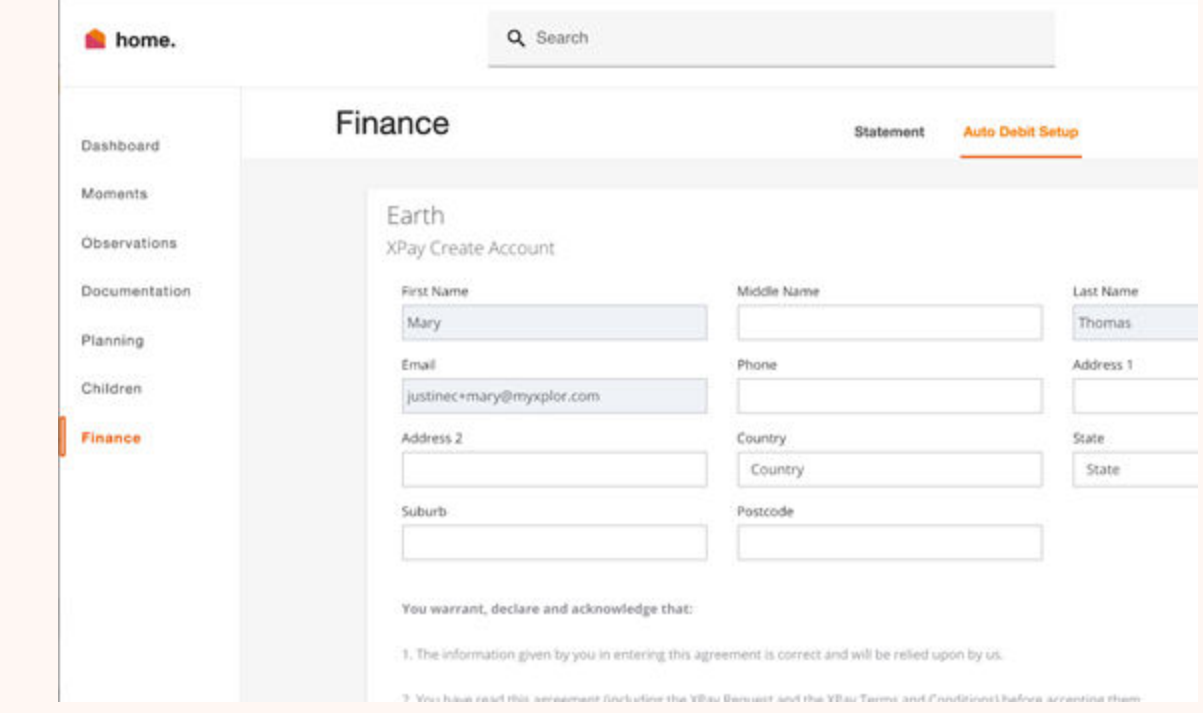

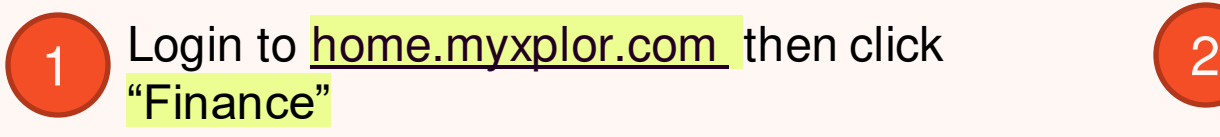

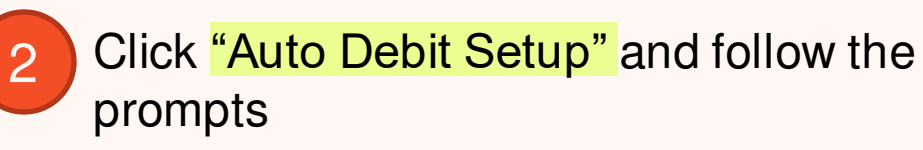

**XPLOR HOME**

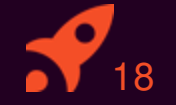

### **INVITING HUB GUESTS 5**

Invite family and/or friends to pick up and drop off your child

### **Invite family and/or friends to pick up and drop off your child**

### **How to invite a Hub Guest via the Home App**

- 1. Open up the **Home App.**
- 2. Click **"Account".**
- 3. Click the **"Hub Guests"** menu item.
- 4. Click the **'+'** icon in the top right corner of the page.
- 5. Enter Hub Guest **name** and **email** and click **"Send Invite".**

### **Hub Guest Steps**

1. Hub Guest will receive an email to **create password** once you have sent an invite.**.**

2. Hub Guest to follow the prompts from the email.

### **Hub Guest sign in options**

Hub Guests can sign your child in using the two options below.

**Option 1: Use Mobile Number and PIN** 

**Option 2:** Email and password

Note: Hub Guests do not have access to the Home App.

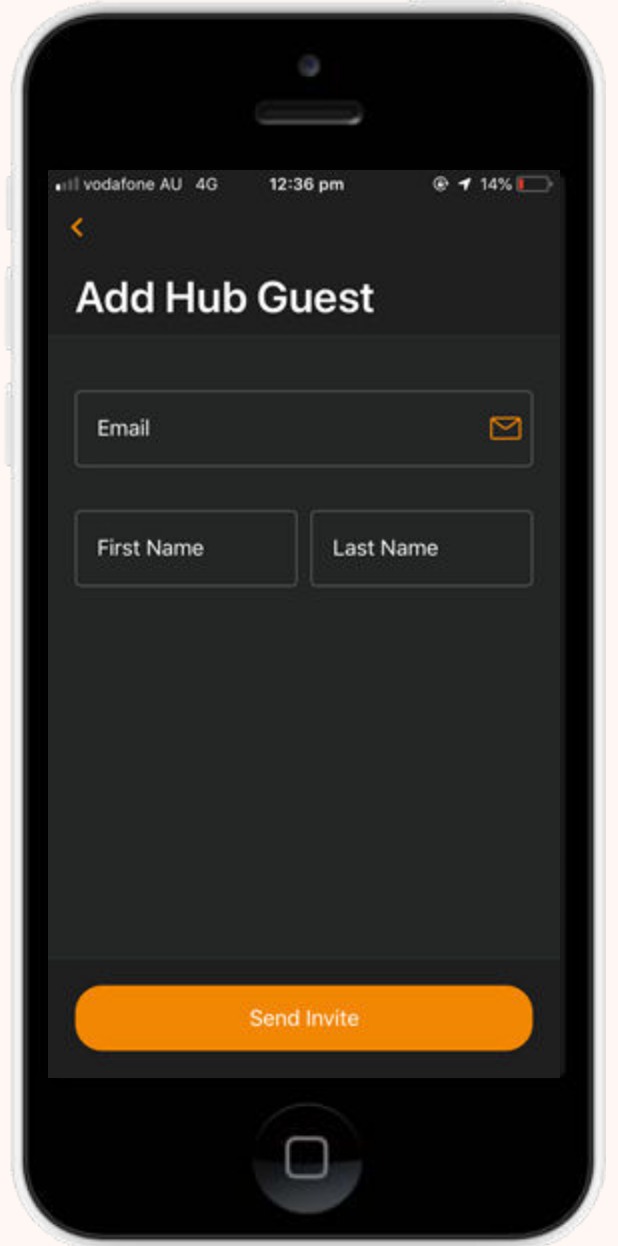

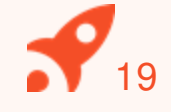

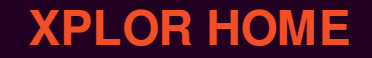

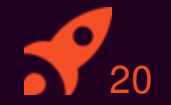

### **MANAGING YOUR CHILD'S BOOKINGS 6**

View and manage your child's future bookings using Xplor Home App

### **Managing your child's bookings on the Home App**

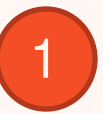

Select the **Bookings** option in your **Home App.** 

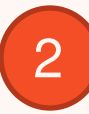

Any future bookings will be indicated by an **orange circle** in the calendar. You can tap on those dates to view more details about the booking.

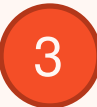

Tap the **+ New** icon on the top right corner to request for additional bookings/absences.

You will receive a push notification once the service admin has rejected/accepted the booking request.

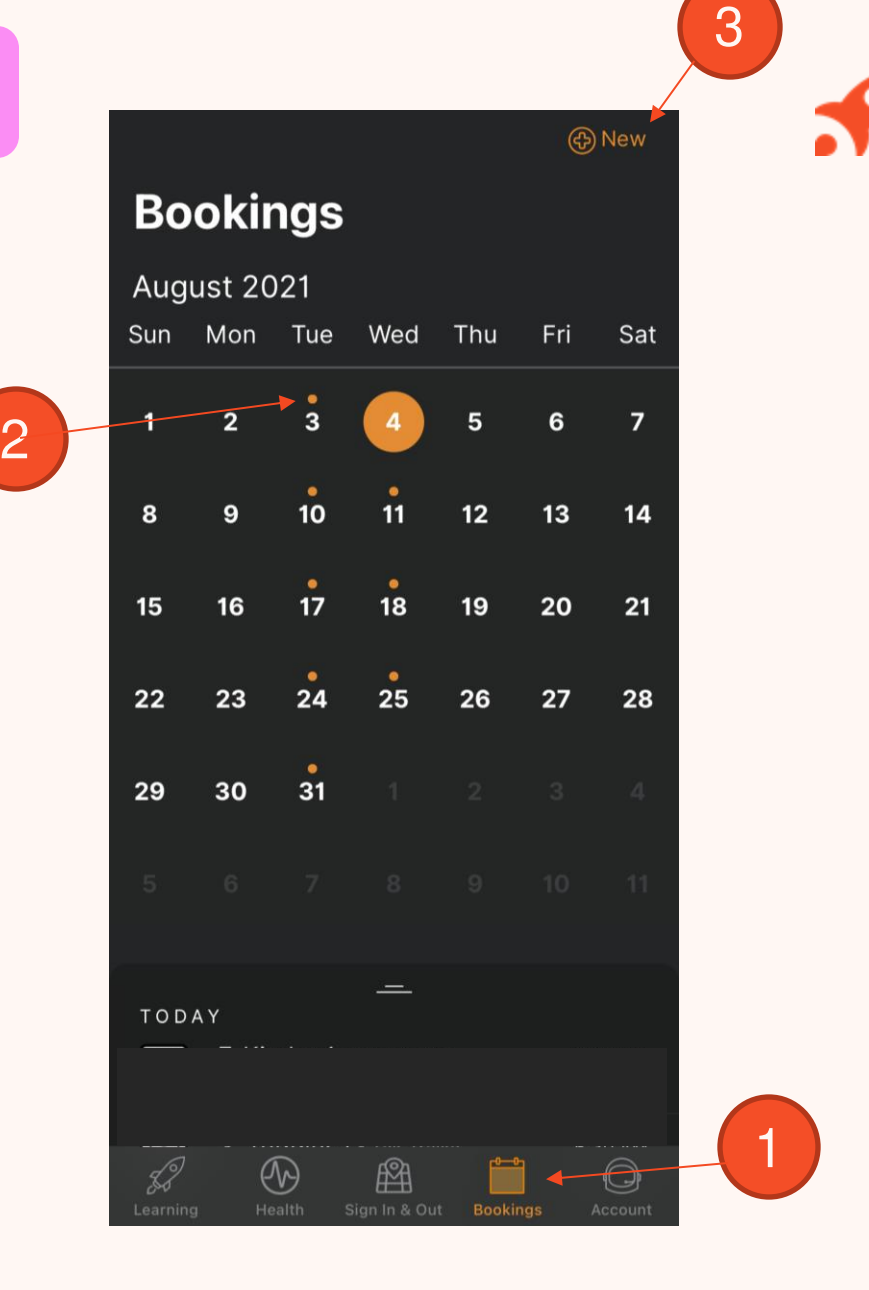

21

Note: You may not see future bookings until after your services Go Live date.

### **XPLOR SUPPORT**

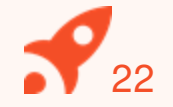

For more resources, Visit our online knowledge base support.ourxplor.com

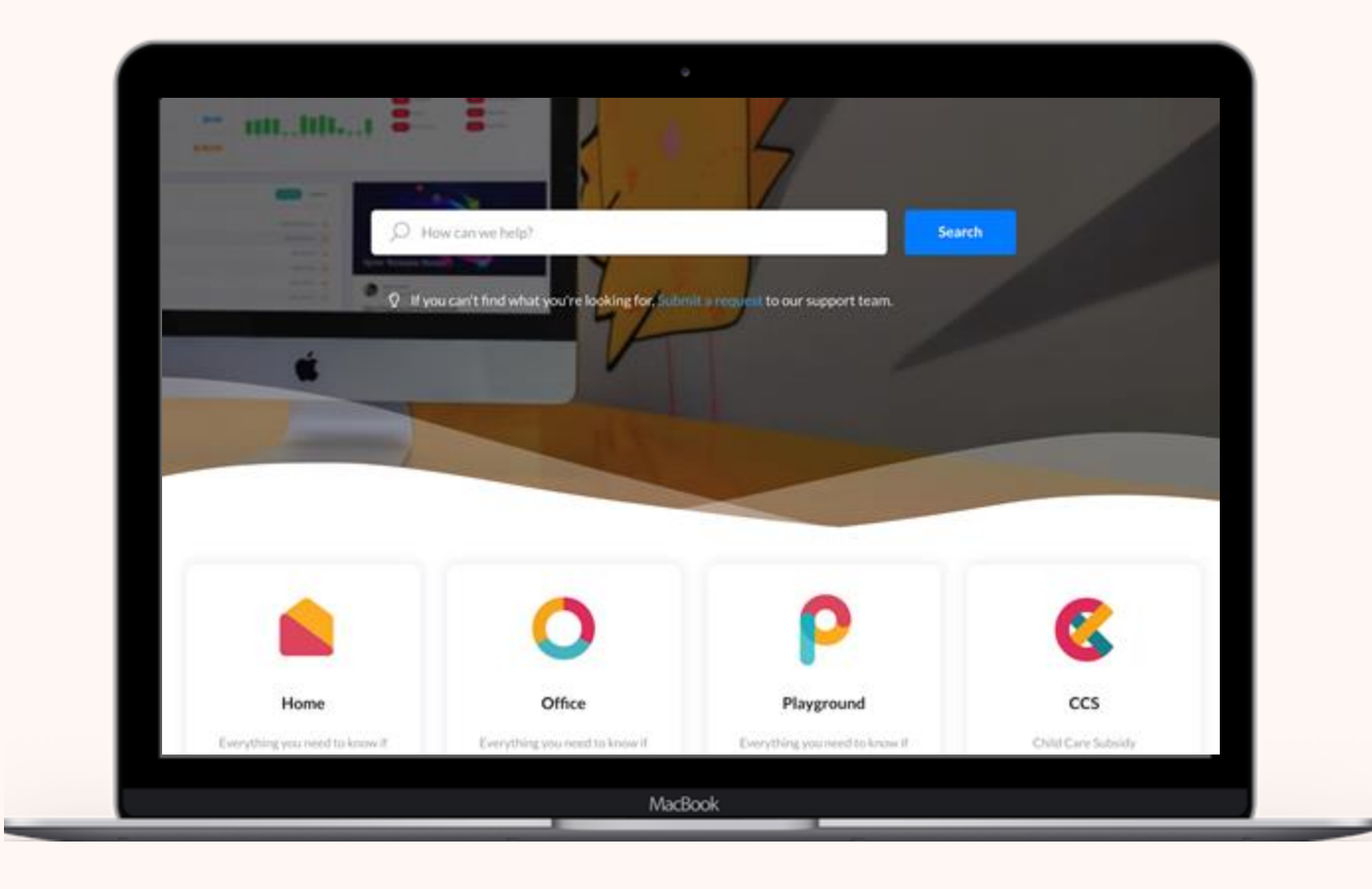

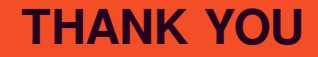

# **Typion**